# KaVo ProXam extraorale Systeme Gebrauchsanweisung Konstanzprüfung DIN 6868-5

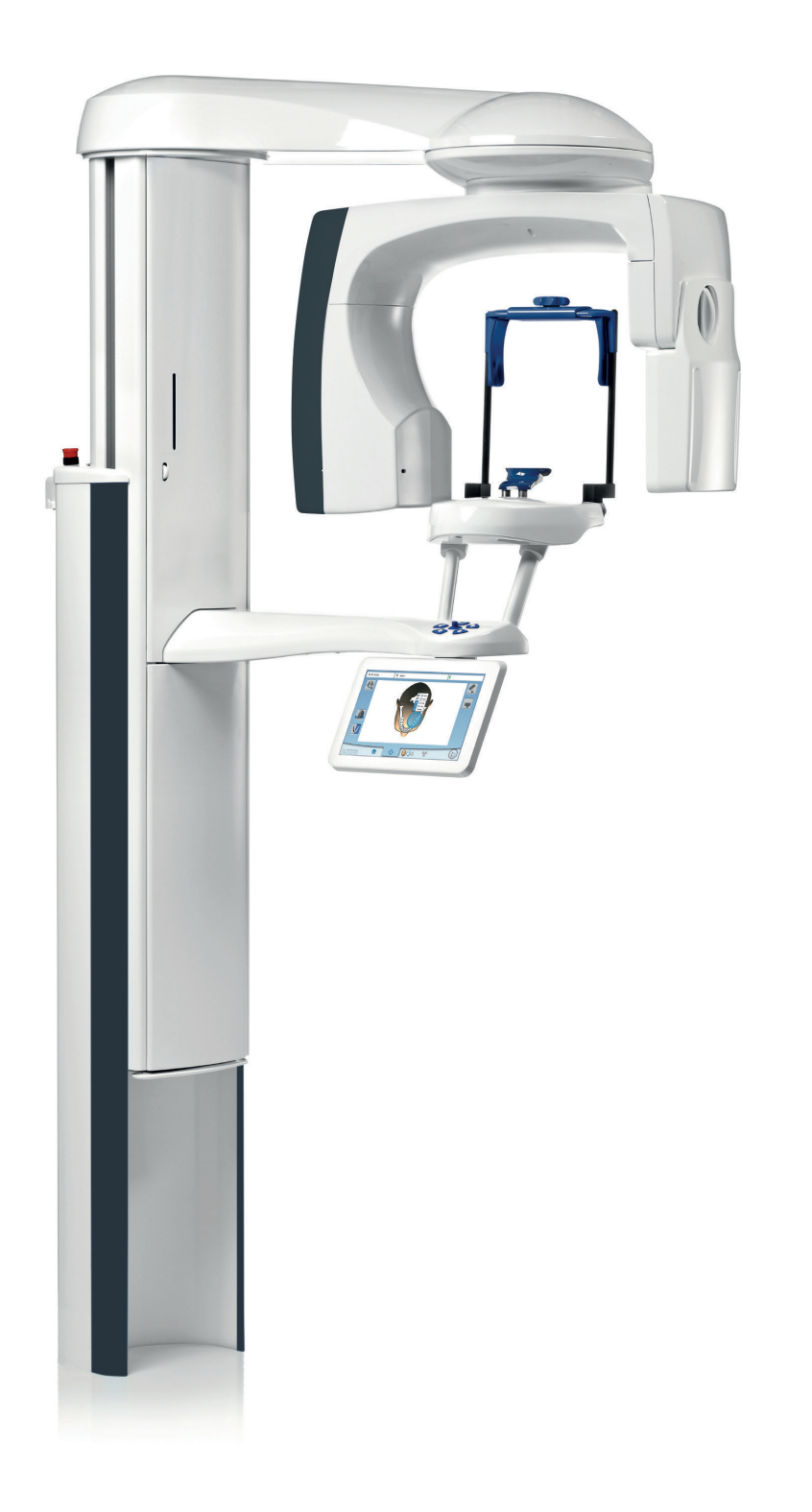

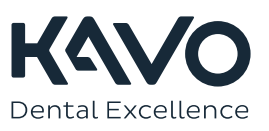

Der Hersteller, der Monteur und Importeur sind nur für die Sicherheit, Zuverlässigkeit und Leistung der Einheit verantwortlich, wenn:

- die Installation, Kalibrierung, Modifizierung und Reparaturen von qualifiziertem und autorisiertem Personal ausgeführt wurden,
- die elektrischen Installationen nach den entsprechenden Anforderungen wie IEC 60364 ausgeführt wurden,
- die Ausrüstung gemäß der Gebrauchsanweisung verwendet wird.

Die ständige Weiterentwicklung der Produkte gehört bei Planmeca zur Firmenpolitik. Obwohl alle Anstrengungen unternommen werden, um eine aktuelle Produktdokumentation zu erstellen, sollte diese Publikation nicht als unfehlbarer Leitfaden für die aktuellen Spezifikationen betrachtet werden. Planmeca behält sich das Recht vor, ohne vorherige Ankündigung Änderungen vorzunehmen.

COPYRIGHT PLANMECA

Publikationsnummer 1.015.3372 Version 1

Datum der Veröffentlichung 10. Mai 2023

Englischer Originaltitel:

KaVo ProXam Extraoral systems Constancy test DIN 6868-5 Instructions for use

Publikationsnummer 1.015.1559 Version 1

# Inhaltsverzeichnis

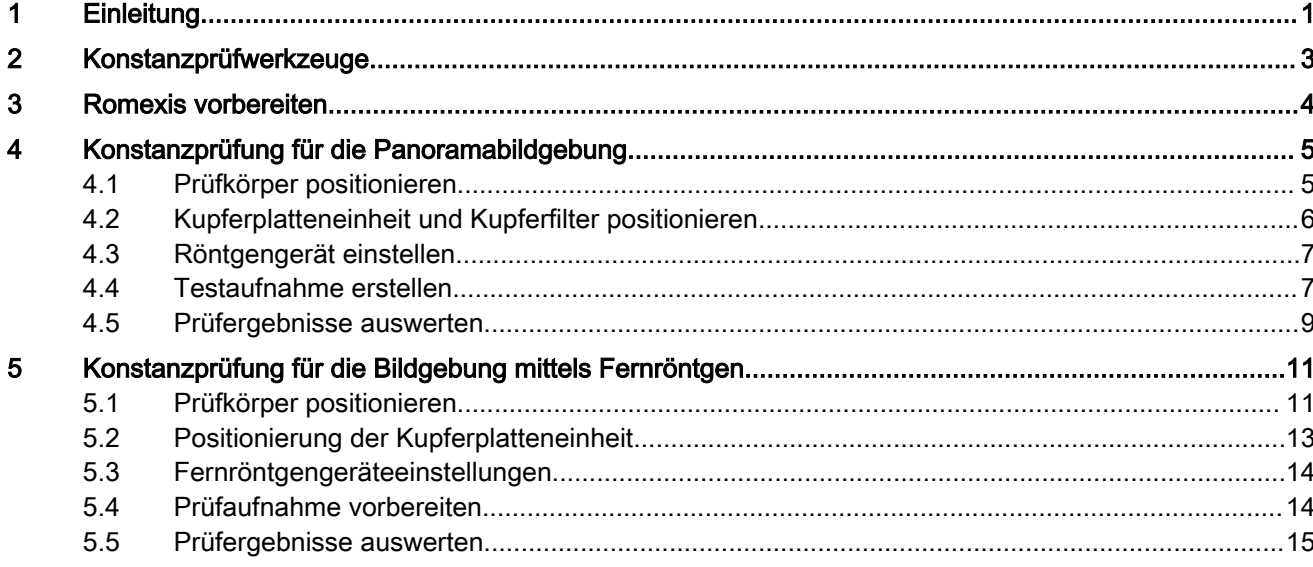

# <span id="page-4-0"></span>1 Einleitung

Diese Anweisung beschreibt, wie die Konstanzprüfung nach DIN 6868 Teil 5 bei KaVo ProXam 2D- und 3D-Röntgengeräten durchgeführt wird.

Diese Gebrauchsanweisung bezieht sich auf folgende Röntgengeräte:

- KaVo ProXam 2D
- KaVo ProXam 3D
- KaVo ProXam 3DQ

mit oder ohne Fernröntgenmodul.

### **HINWEIS**

#### Lesen Sie diese Anweisungen sorgfältig durch, bevor Sie die Konstanzprüfung durchführen.

Die Röntgenaufnahmen eines Quart-Prüfkörpers werden für die Konstanzprüfung vorbereitet. Nach der Röntgenverordnung muss die Konstanzprüfung vom Benutzer einmal im Monat zur Feststellung der Bildqualität durchgeführt werden. Die Prüfergebnisse bestimmen, ob die Bilderzeugung den gesetzlichen Anforderungen entspricht, d. h. ob die Qualität der Bilderzeugung im Rahmen der Abnahmeprüfung innerhalb der definierten Schwellenwerte konstant geblieben ist. Diese Schwellenwerte sind in den entsprechenden, mit dem Gerät gelieferten Abnahmeprüfprotokollen definiert. Der Servicetechniker, der das Röntgengerät installiert, ist für die Durchführung und Dokumentation der Abnahmeprüfung verantwortlich.

Die Konstanzprüfung wird gemäß DIN 6868-5 durchgeführt: "Sicherung der Bildqualität in röntgendiagnostischen Betrieben – Teil 5: RöV-Konstanzprüfung von zahnärztlichen Röntgengeräten" durchgeführt und die Prüfaufnahme muss nach den dort definierten Kriterien bewertet werden.

Um die Konstanzprüfaufnahme mit der Abnahmeprüfaufnahme (Referenzaufnahme) vergleichen zu können, ist es sehr wichtig, dass alle für die Bildaufnahme und Bildverarbeitung verwendeten Einstellungen konstant bleiben.

Die in diesen Anweisungen gezeigten Dialogfenster dienen lediglich als Beispiele, sofern nicht anders angegeben.

### **HINWEIS**

Für das 3D-Röntgengerät und das Bildverarbeitungsprogramm gibt es jeweils eigene Bedienungsanleitungen, die zusammen mit dieser Anweisung verwendet werden sollten.

#### Hergestellt von

PLANMECA OY Asentajankatu 6 FIN-00880 Helsinki FINNLAND Tel.: +358-20-7795 500

#### Vertrieb

KaVo Dental GmbH Bismarckring 39 88400 Biberach

Deutschland Tel.: +49 7351 56-0 Fax: +49 7351 56-1488

# <span id="page-6-0"></span>2 Konstanzprüfwerkzeuge

2D Quart-Prüfkörper-Satz (2.023.4050) ist für die Konstanzprüfung nach DIN 6868-5 der KaVo ProXam 2D, 3D und 3DQ Röntgengeräte erforderlich. Der Satz ist optional als Ersatzteil verfügbar.

# **HINWEIS**

Gehen Sie vorsichtig mit dem Prüfkörper um und lassen Sie ihn nicht fallen.

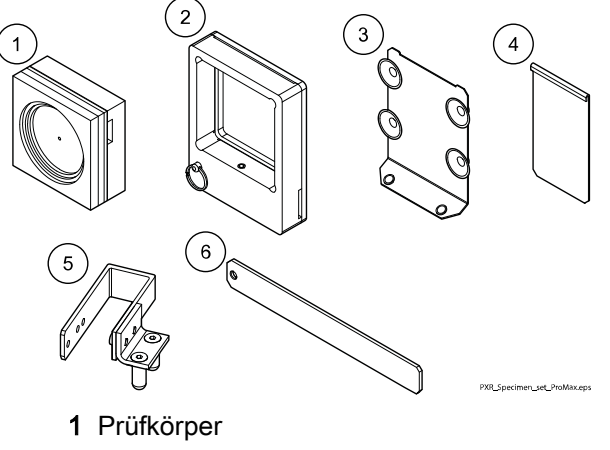

- 2 Rahmeneinheit
- 3 Kupferplatteneinheit
- 4 Kupferfilter
- 5 Prüfkörperhalterung
- 6 Ausrichtungsplatte für Kopfstützen des Fernröntgengeräts

# <span id="page-7-0"></span>3 Romexis vorbereiten

#### **Schritte**

1. Der neue Patient wird von einem Servicetechniker eingerichtet.

Die Bilder werden nach dem Namen des Patienten abgelegt. Der Patient muss daher vor der Aufnahme ausgewählt werden.

Der Servicetechniker richtet im Romexis-Programm einen entsprechenden "Patienten" ein, damit die Prüfaufnahmen vorbereitet werden können. Die vom Servicetechniker erstellte Abnahmeprüfaufnahme (Referenzaufnahme) wird unter diesem "Patienten" abgelegt.

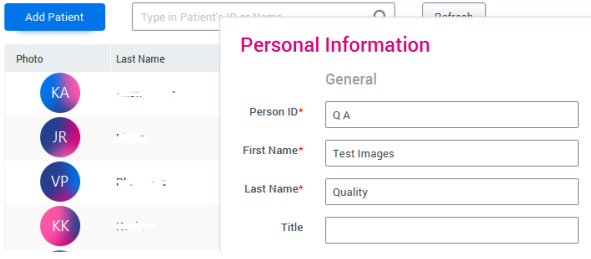

2. Wählen Sie diesen Patienten aus der Patientenliste aus.

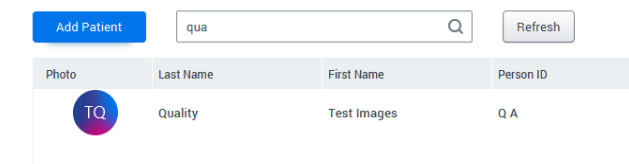

Weitere Informationen zu Romexis finden Sie in der Bedienungsanleitung für Romexis.

# <span id="page-8-0"></span>4 Konstanzprüfung für die Panoramabildgebung

# 4.1 Prüfkörper positionieren

### **Schritte**

1. Ziehen Sie den Ring des Sicherungsstifts (1) heraus.

Schieben Sie gleichzeitig die Halterungseinheit in den vorgesehenen Schlitz in der Rahmeneinheit (2). Lösen Sie den Sicherungsstift, wenn die Halterungseinheit an ihrem Platz ist (3). Die Halterungseinheit ist nun in der Rahmeneinheit befestigt.

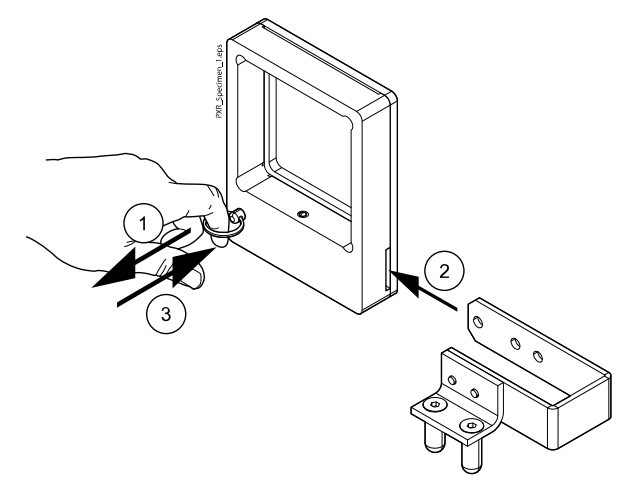

2. Setzen Sie den Prüfkörper in die Rahmeneinheit ein.

Achten Sie darauf, dass die Seite mit den versetzten Ringen nach oben weist. Positionieren Sie den Prüfkörper so, dass die Markierung nach oben zeigt.

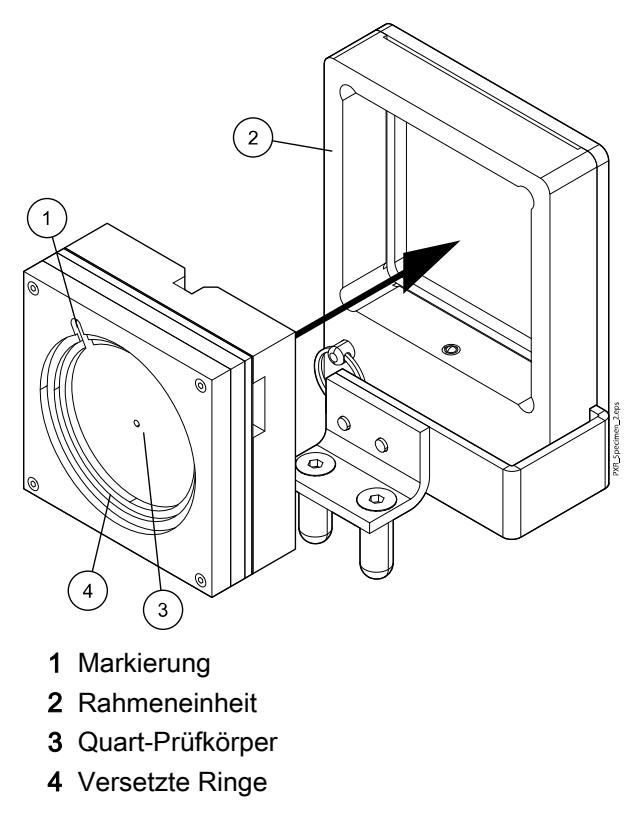

- <span id="page-9-0"></span>3. Entfernen Sie die Kopfstütze vom Positionierungstisch und entfernen Sie gegebenenfalls die Kinnanlage oder Kinnauflage vom Adapter.
- 4. Setzen Sie die Rahmeneinheit wie abgebildet in den Adapter ein.

Der Prüfkörper muss so positioniert werden, dass die Seite mit den versetzten Ringen nach vorne zeigt.

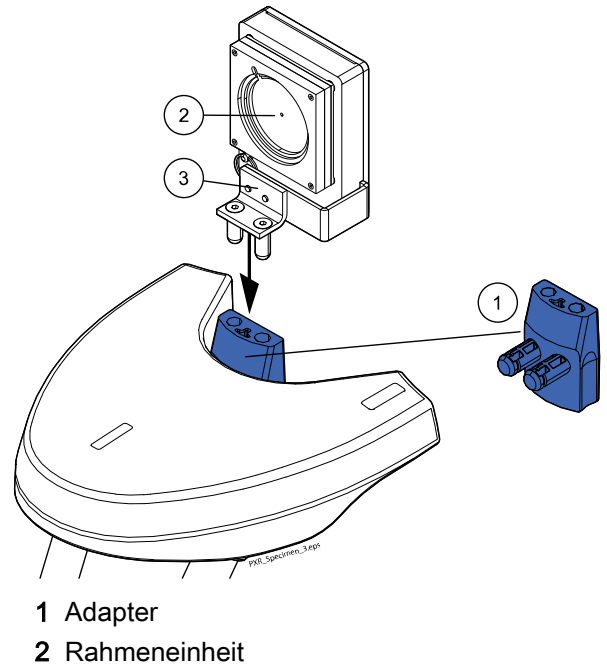

3 Halterungseinheit

# 4.2 Kupferplatteneinheit und Kupferfilter positionieren

#### **Schritte**

1. Befestigen Sie die Kupferplatteneinheit (L-förmig) am Gehäuse des Röntgengeräts.

### **HINWEIS**

Achten Sie darauf, dass sich die Kupferplatteneinheit etwa in der Mitte des Gehäuses des Röntgengeräts befindet (wie abgebildet).

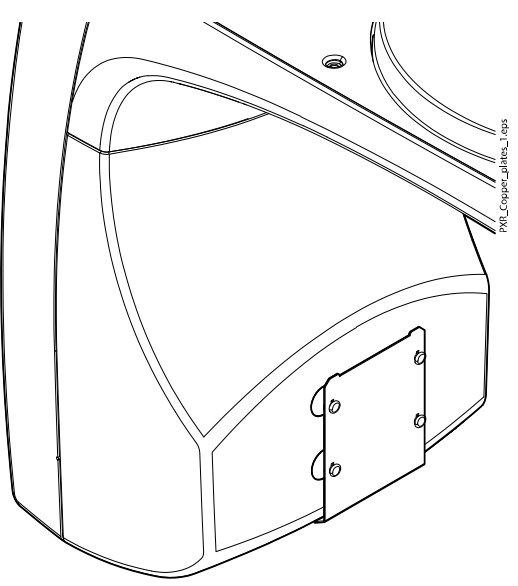

<span id="page-10-0"></span>2. Platzieren Sie dann, wie dargestellt, den Kupferfilter auf der L-förmige Kupferplatteneinheit, die Sie gerade befestigt haben.

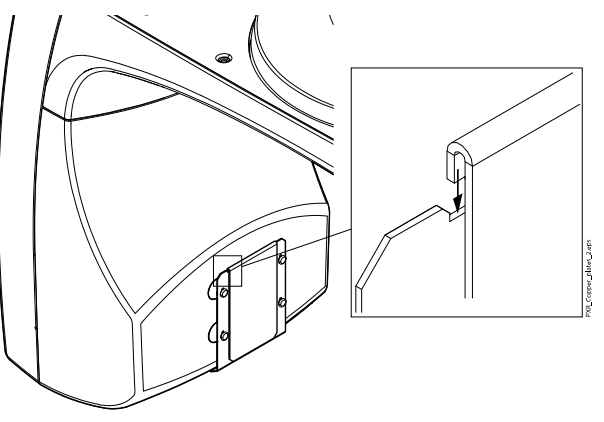

# 4.3 Röntgengerät einstellen

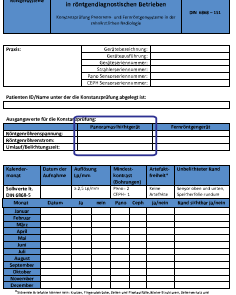

Verwenden Sie die bei der Abnahmeprüfung eingestellten Expositionswerte (kV, mA) und Geräteeinstellungen (Programmtyp, Patientengröße).

Die Abnahmeprüfung wird vom Servicetechniker dokumentiert und die bei der Abnahmeprüfung verwendeten Expositionswerte und Geräteeinstellungen werden im Formular Acceptance test for dental radiographic equipment (Abnahmeprüfung für zahnmedizinische Röntgeneinrichtungen) erfasst.

Die Expositionswerte werden auch im Formular Constancy test for panoramic and teleradiographic systems in dental radiology (Konstanzprüfung für Panorama- und Teleröntgensysteme in der zahnmedizinischen Radiologie) eingegeben.

Genaue Anweisungen zur Verwendung des Röntgengeräts sind im Handbuch enthalten.

# 4.4 Testaufnahme erstellen

#### **Schritte**

- 1. Klicken Sie in Romexis in der Patientenliste mit der rechten Maustaste auf den Patienten für die Prüfaufnahme.
- 2. Wählen Sie "Aufnahme" gefolgt von "Panoramaufnahme".

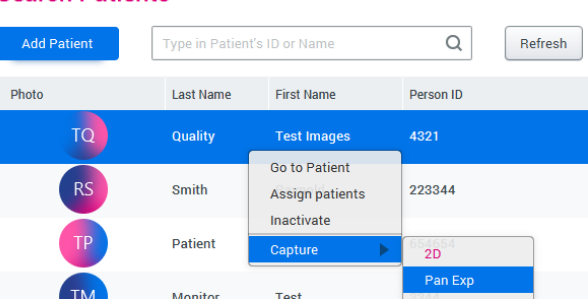

#### **Search Patients**

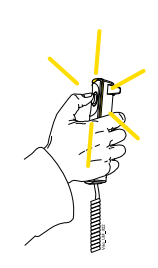

3. Wenn das System betriebsbereit ist, drücken Sie den Auslöseknopf und halten Sie diesen während der gesamten Aufnahme gedrückt.

Befolgen Sie die Anweisungen in der Gebrauchsanweisung des Röntgengeräts.

- 4. Klicken Sie auf die Schaltfläche "Fertig" am unteren Rand des Fensters in Romexis, um die neue Aufnahme zu akzeptieren.
- 5. Wählen Sie die Option "Anzeigeeigenschaften" und geben Sie im Feld "Kommentar" einen Namen für die Aufnahme ein.

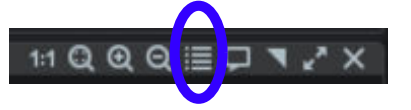

Dieser Name unterscheidet die neue Prüfaufnahme von den anderen, später durchzuführenden Prüfaufnahmen. Die Informationen werden zusammen mit dem Bild gespeichert und als Referenztext angezeigt.

- - 6. Klicken Sie in der oberen Symbolleiste auf "Layout festlegen".
	- 7. Wählen Sie die mittlere Option.

![](_page_11_Picture_11.jpeg)

Wenn die Prüfaufnahmen auf dem Bildschirm nebeneinander angeordnet sind, ist es einfacher, die neuen Konstanzaufnahmen mit der Referenzaufnahme zu vergleichen (Durchführung der Aufnahmeprüfung).

Weitere Informationen zu Romexis finden Sie in der Bedienungsanleitung für Romexis.

### **HINWEIS**

Um die Konstanzprüfaufnahme mit der Abnahmeprüfaufnahme (Referenzaufnahme) vergleichen zu können, ist es sehr wichtig, dass alle für die Bildaufnahme und Bildverarbeitung verwendeten Einstellungen konstant bleiben.

# <span id="page-12-0"></span>4.5 Prüfergebnisse auswerten

![](_page_12_Picture_136.jpeg)

Die Prüfaufnahme muss mit den während der Abnahmeprüfung aufgenommenen Röntgenaufnahmen verglichen werden und Abweichungen im Vergleich zum Baseline-Wert sind zu überprüfen.

Die Abnahmeprüfung wurde vom Servicetechniker aufgezeichnet und die Prüfergebnisse im Formular Acceptance test for dental radiographic equipment (Abnahmeprüfung für zahnmedizinische Röntgeneinrichtungen) dokumentiert. Diese Prüfergebnisse werden als Referenzwerte für die nun erstellte Konstanzprüfung behandelt und auch im Formular Constancy test for panoramic and teleradiographic systems in dental radiology (Konstanzprüfung für Panorama- und Teleröntgensysteme in der zahnmedizinischen Radiologie) eingetragen.

Die Ergebnisse der Konstanzprüfaufnahme müssen separat protokolliert werden. Mit dem Formular Constancy test for panoramic and teleradiographic systems in dental radiology (Konstanzprüfung für Panorama- und Teleröntgensysteme in der zahnmedizinischen Radiologie) werden auch die Prüfergebnisse der Konstanzprüfungen erfasst.

Die Ergebnisse der Konstanzprüfungen müssen jeden Monat in die Tabelle des Formulars eingetragen werden. Das Formular beinhaltet ausgefüllte Tabellen für das erste Jahr; danach können Sie ein Beiblatt mit einer entsprechenden Tabelle aus Ihrem Röntgengerätehandbuch beifügen. Alternativ können Sie bei Bedarf auch einfach das leere Formular kopieren.

# **HINWEIS**

Konstanzprüfaufnahmen und -dokumente müssen zwei Jahre lang archiviert werden.

# **HINWEIS**

Bei Abweichungen im Vergleich zum Baseline-Wert (Referenzaufnahme) ist es wichtig, dass Sie sich sofort an Ihren Servicetechniker wenden.

Die Konstanzprüfaufnahme ist anhand der folgenden Punkte zu bewerten.

![](_page_12_Figure_12.jpeg)

2 Mindestkontrast: 2 der 4 Elemente

• Visuelles Auflösungsvermögen

Das visuelle Auflösungsvermögen wird mit Hilfe eines Bleistrichrasters geprüft. Das Monitorbild der Panorama-Prüfaufnahme muss eine Mindestauflösung von 2,5 Linienpaaren/mm aufweisen.

#### Mindestkontrast:

Der Mindestkontrast wird mit Hilfe von kontrastarmen Elementen (Lochbohrungen) definiert. Mindestens zwei der vier kontrastarmen Elemente müssen auf dem Bildschirm mit der Panorama-Prüfaufnahme erkennbar sein.

#### • Effektiver Strahlungsbereich

Die Konstanz des effektiven Strahlungsbereichs wird auf dem Monitorbild der Panorama-Prüfaufnahme angezeigt. Mindestens eine nicht strahlenexponierte Kante (1) muss auf zwei gegenüberliegenden Seiten erkennbar sein.

Die Speicherfolientechnologie muss umlaufend eine nicht strahlenexponierte Kante aufweisen.

![](_page_13_Picture_7.jpeg)

Die folgenden Punkte gelten auch für Geräte mit Speicherfolien.

• Verfahrenseinheitlichkeit

Die Verfahrenseinheitlichkeit wird anhand des Monitorbilds der Panorama-Prüfaufnahme ermittelt. Die vom Bild erzeugten horizontalen Streifen müssen parallel verlaufen. Es darf kein Rundlauf des Bewegungsmechanismus erkennbar sein.

# <span id="page-14-0"></span>5 Konstanzprüfung für die Bildgebung mittels Fernröntgen

# 5.1 Prüfkörper positionieren

## **Schritte**

1. Ziehen Sie den Ring des Sicherungsstifts (1) heraus.

Schieben Sie gleichzeitig die Ausrichtungsplatte (2) für die Kopfstütze des Fernröntgengeräts wie abgebildet in den vorgesehenen Schlitz der Rahmeneinheit. Lösen Sie den Sicherungsstift, wenn die Ausrichtungsplatte der Kopfstütze des Fernröntgengeräts an ihrem Platz ist (3). Die Positionierungshilfe ist nun in der Halterung befestigt.

![](_page_14_Figure_6.jpeg)

2. Setzen Sie den Prüfkörper in die Rahmeneinheit ein. Positionieren Sie den Prüfkörper wie unten dargestellt.

![](_page_14_Picture_8.jpeg)

- 1 Prüfkörper
- 2 Großer Schlitz

3. Drehen Sie die Kopfstützenplatte in 0°-Position.

![](_page_15_Figure_2.jpeg)

4. Öffnen Sie die Entriegelungslaschen und entfernen Sie beide Kopfpositionierhilfen und den Nasenbügel vom Fernröntgengerät.

![](_page_15_Figure_4.jpeg)

5. Schieben Sie die Ausrichtungsplatte (1) der Kopfstütze des Fernröntgengeräts in das Befestigungsteil für die rechte Kopfpositionierhilfe (sensorseitig) und schließen Sie die Entriegelungslasche.

Der Prüfkörper muss so platziert werden, dass die Seite mit den versetzten Ringen zum Sensor (3) zeigt.

Vergewissern Sie sich, dass die Halterung gut befestigt ist.

<span id="page-16-0"></span>![](_page_16_Figure_1.jpeg)

- 1 Ausrichtungsplatte für Kopfstützen des Fernröntgengeräts
- 2 Prüfkörper
- 3 Sensor
- 4 Fernröntgen

# 5.2 Positionierung der Kupferplatteneinheit

#### **Schritte**

1. Befestigen Sie die Kupferplatteneinheit am Gehäuse des Röntgengerätes (falls Sie dies noch nicht getan haben).

### **HINWEIS**

Achten Sie darauf, dass sich die Kupferplatteneinheit etwa in der Mitte des Röntgengerätgehäuses befindet (wie abgebildet).

![](_page_16_Figure_11.jpeg)

**HINWEIS** Der Kupferfilter wird NICHT für Fernröntgenaufnahmen verwendet.

# <span id="page-17-0"></span>5.3 Fernröntgengeräteeinstellungen

![](_page_17_Picture_129.jpeg)

Verwenden Sie die bei der Abnahmeprüfung eingestellten Expositionswerte (kV, mA) und Geräteeinstellungen (Programmtyp, Patientengröße).

Die Abnahmeprüfung wird vom Servicetechniker dokumentiert und die bei der Abnahmeprüfung verwendeten Expositionswerte und Geräteeinstellungen werden im Formular Acceptance test for dental radiographic equipment (Abnahmeprüfung für zahnmedizinische Röntgeneinrichtungen) erfasst.

Die Expositionswerte werden auch im Formular Constancy test for panoramic and teleradiographic systems in dental radiology (Konstanzprüfung für Panorama- und Teleröntgensysteme in der zahnmedizinischen Radiologie) eingegeben.

Genaue Anweisungen zur Verwendung des Röntgengeräts sind im Handbuch enthalten.

# 5.4 Prüfaufnahme vorbereiten

#### **Schritte**

- 1. Klicken Sie in Romexis in der Patientenliste mit der rechten Maustaste auf den Patienten für die Prüfaufnahme.
- 2. Wählen Sie "Erfassen" gefolgt von "Fernröntgenaufnahme".

![](_page_17_Picture_130.jpeg)

![](_page_17_Picture_12.jpeg)

3. Wenn das System betriebsbereit ist, drücken Sie die Freigabetaste und halten Sie diese während der gesamten Aufnahme gedrückt.

Befolgen Sie die Anweisungen in der Bedienungsanleitung des Fernröntgengeräts.

- 4. Klicken Sie auf die Schaltfläche "Fertig" am unteren Rand des Fensters in Romexis, um die neue Aufnahme zu akzeptieren.
- 5. Wählen Sie die Option "Anzeigeeigenschaften" und geben Sie im Feld "Kommentar" einen Namen für die Aufnahme ein.

![](_page_17_Figure_17.jpeg)

Dieser Name unterscheidet die neue Prüfaufnahme von den anderen, später durchzuführenden Prüfaufnahmen (z. B. Konstanz Pano Juni

2021). Die Informationen werden zusammen mit dem Bild gespeichert und als Referenztext angezeigt.

<span id="page-18-0"></span>![](_page_18_Picture_2.jpeg)

- 6. Klicken Sie in der oberen Symbolleiste auf "Layout festlegen".
- 7. Wählen Sie die mittlere Option.

![](_page_18_Figure_5.jpeg)

Wenn die Prüfaufnahmen auf dem Bildschirm nebeneinander angeordnet sind, ist es einfacher, die neuen Konstanzaufnahmen mit der Referenzaufnahme zu vergleichen (Durchführung der Aufnahmeprüfung).

Weitere Informationen zu Romexis finden Sie in der Bedienungsanleitung für Romexis.

# **HINWEIS**

Um die Konstanzprüfaufnahme mit der Abnahmeprüfaufnahme (Referenzaufnahme) vergleichen zu können, ist es sehr wichtig, dass alle für die Bildaufnahme und Bildverarbeitung verwendeten Einstellungen konstant bleiben.

# 5.5 Prüfergebnisse auswerten

![](_page_18_Picture_11.jpeg)

Die Prüfaufnahme muss mit den während der Abnahmeprüfung aufgenommenen Röntgenaufnahmen verglichen werden und Abweichungen im Vergleich zum Baseline-Wert sind zu überprüfen.

Die Abnahmeprüfung wurde vom Servicetechniker aufgezeichnet und die Prüfergebnisse im Formular Acceptance test for dental radiographic equipment (Abnahmeprüfung für zahnmedizinische Röntgeneinrichtungen) dokumentiert. Diese Prüfergebnisse werden als Referenzwerte für die nun erstellte Konstanzprüfung behandelt und auch im Formular Constancy test for panoramic and teleradiographic systems in dental radiology (Konstanzprüfung für Panorama- und Teleröntgensysteme in der zahnmedizinischen Radiologie) eingetragen.

Die Prüfergebnisse der Konstanzprüfaufnahme müssen separat protokolliert werden. Mit dem Formular Constancy test for panoramic and teleradiographic systems in dental radiology (Konstanzprüfung für Panorama- und Teleröntgensysteme in der zahnmedizinischen Radiologie) werden auch die Prüfergebnisse der Konstanzprüfungen erfasst.

Die Ergebnisse der Konstanzprüfungen müssen jeden Monat in die Tabelle des Formulars eingetragen werden. Das Formular beinhaltet ausgefüllte Tabellen für das erste Jahr; danach können Sie ein Beiblatt mit einer entsprechenden Tabelle aus Ihrem Röntgengerätehandbuch beifügen. Alternativ können Sie bei Bedarf auch einfach das leere Formular kopieren.

# **HINWEIS**

Konstanzprüfaufnahmen und -dokumente müssen zwei Jahre lang archiviert werden.

# **HINWEIS**

Bei Abweichungen im Vergleich zum Baseline-Wert (Referenzaufnahme) ist es wichtig, dass Sie sich sofort an Ihren Servicetechniker wenden.

Die Konstanzprüfaufnahme ist anhand der folgenden Punkte zu bewerten.

![](_page_19_Figure_7.jpeg)

- 1 Mindestauflösung: 2,5 lp/mm
- 2 Mindestkontrast: 1 der 4 Elemente

#### • Visuelles Auflösungsvermögen

Das visuelle Auflösungsvermögen wird mit Hilfe eines Bleistrichrasters geprüft. Das Monitorbild der Fernröntgen-Prüfaufnahme muss eine Mindestauflösung von 2,5 Linienpaaren/mm aufweisen.

#### **Mindestkontrast**

Der Mindestkontrast wird mit Hilfe von kontrastarmen Elementen (Lochbohrungen) definiert. Mindestens eines der vier kontrastarmen Elemente muss im Monitorbild der Fernröntgen-Prüfaufnahme erkennbar sein.

#### • Effektiver Strahlungsbereich:

Die Konstanz der Position des effektiven Strahlungsbereichs wird auf dem Monitorbild der Fernröntgen-Prüfaufnahme angezeigt.

Mindestens eine nicht strahlenexponierte Kante (1) muss auf zwei gegenüberliegenden Seiten erkennbar sein.

Bei Fernröntgensystemen mit Speicherfolien muss bei der Verwendung von Weichteilfiltern die drei Seiten umgebende Kante deutlich dargestellt werden.

![](_page_20_Picture_3.jpeg)

Die folgenden Punkte gelten auch für Fernröntgensysteme mit Speicherfolien.

### • Verfahrenseinheitlichkeit

Die Verfahrenseinheitlichkeit wird anhand des Monitorbildes der Fernröntgen-Prüfaufnahme ermittelt. Die vom Bild erzeugten horizontalen Streifen müssen parallel verlaufen. Es darf kein Rundlauf des Bewegungsmechanismus erkennbar sein.

![](_page_23_Picture_0.jpeg)

1.015.3372